# **DALI Cockpit**

# **Anleitung V5**

**DALI Configuration Tool**

Inbetriebnahme von DALI-Komponenten und DALI-Monitoring

### Inhaltsverzeichnis

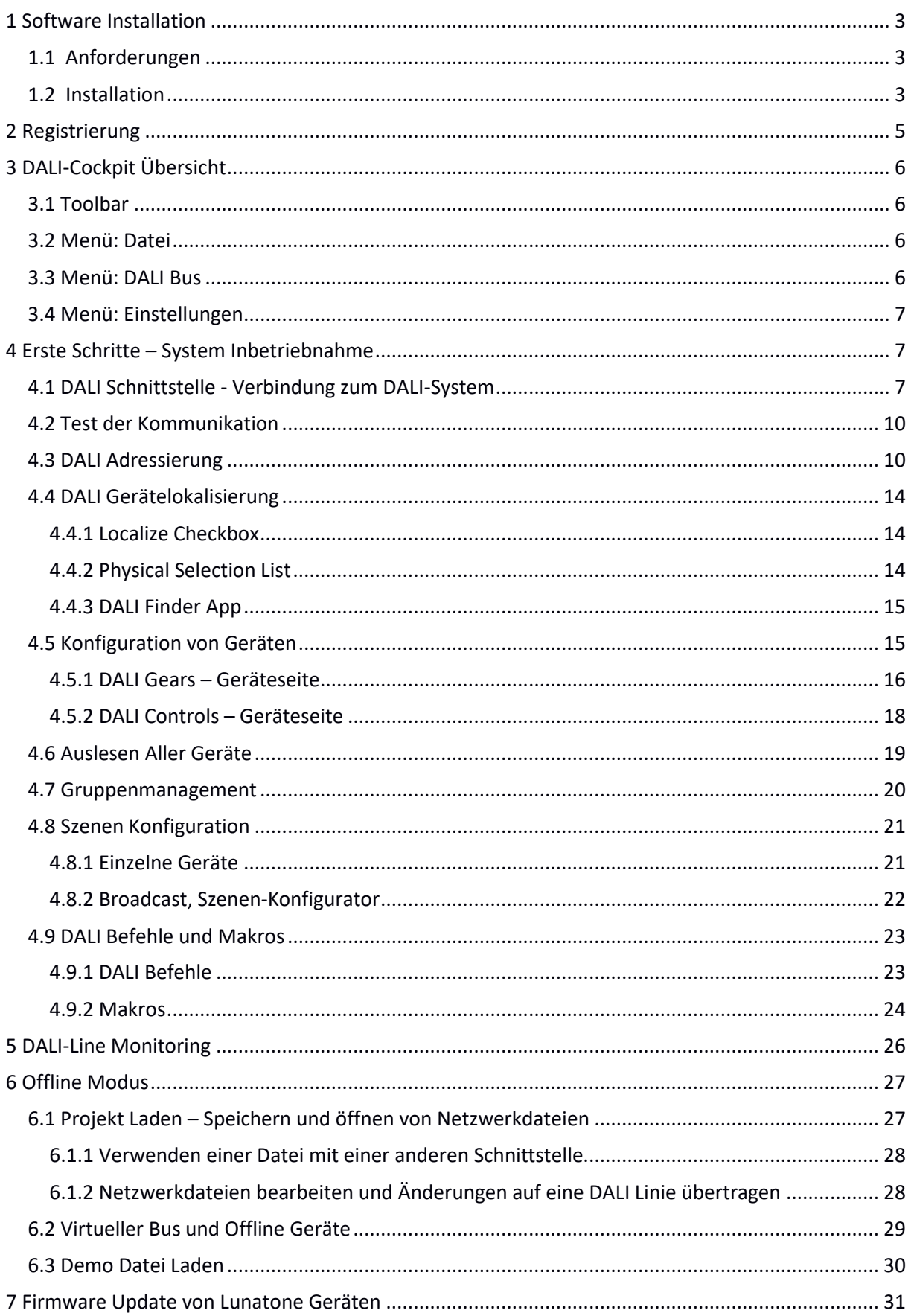

### <span id="page-2-0"></span>**1 Software Installation**

### <span id="page-2-1"></span>**1.1 Anforderungen**

Um eine Verbindung von Ihrem PC zu einer DALI-Linie herstellen zu können benötigen sie eine Schnittstelle. Lunatone bietet verschiedene Schnittstellen an, welche von der DALI Cockpit Software unterstützt werden. Diese Schnittstellen sind DALI USB, DALI RS232 SCI (Art Nr.: 22176438-HS), DALI 4Net, DALI-2 Display, DALI-2 IoT und DALI-2 WLAN . Die aktuellste DALI Cockpit Software wird von Windows 7 und Windows 10 unterstützt (eine Version für Windows XP kann auf Anfrage zur Verfügung gestellt werden).

#### <span id="page-2-2"></span>**1.2 Installation**

Das DALI Cockpit Softwarepaket besteht aus 3 Teilen DALI Cockpit, DALI Monitor und DALI Bus Server. Es wird empfohlen alle Komponenten des Pakets zu installieren um den vollen Funktionsumfang nutzen zu können. Der Bus Server wird für die Verbindung zwischen dem PC und der Schnittstelle (DALI USB, DALI SCI RS232 oder DALI 4Net,…) benötigt. Das DALI Cockpit selbst ist das Konfigurations-Tool, der DALI Monitor dient zur Bus Diagnose und Überwachung des Busverkehrs.

Entpacken Sie das ZIP-Archiv und führen Sie DALI\_Cockpit\_Vxxx.exe aus um den Installationsprozess zu starten. Nachdem Sie die Komponenten sowie den Zielordner ausgewählt haben kann der Installationsprozess durch klicken des "Install"-Buttons gestartet werden.

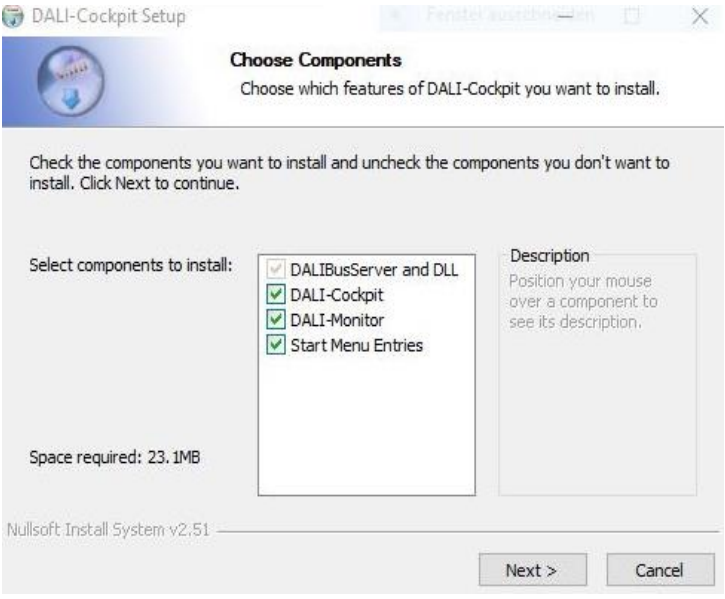

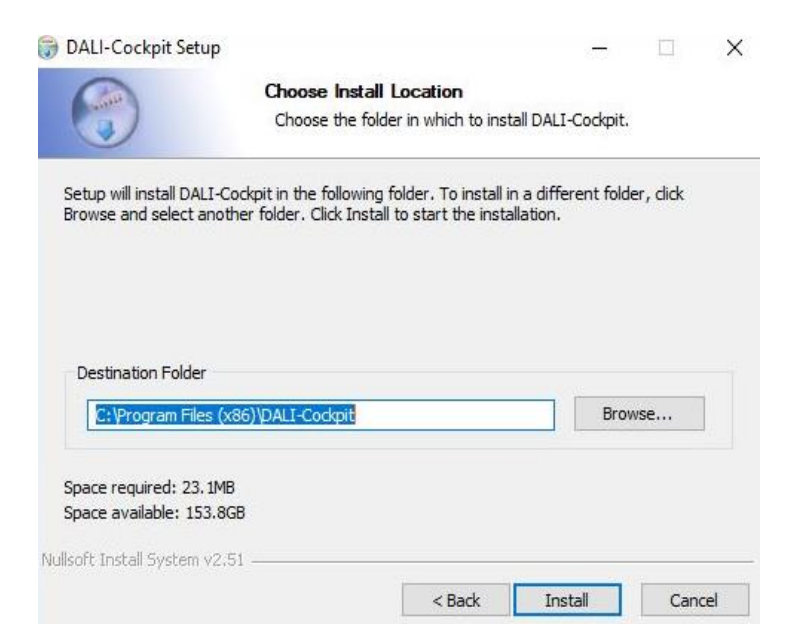

Nach Abschluss der Installation kann das Fenster geschlossen werden.

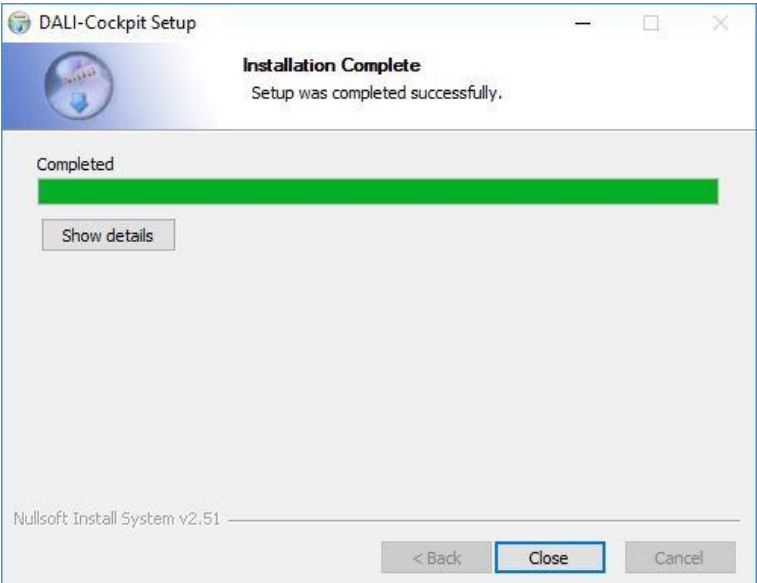

Im Anschluss ist der DALI Cockpit Ordner im Startmenü unter Programme zu finden.

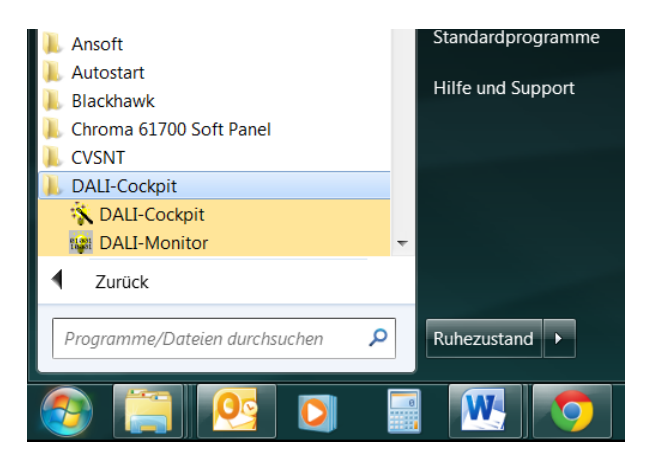

### <span id="page-4-0"></span>**2 Registrierung**

Wenn DALI Cockpit das erste Mal ausgeführt wird, öffnet sich ein Fenster indem Sie sich registrieren können und einen kostenlosen Zugang erhalten.

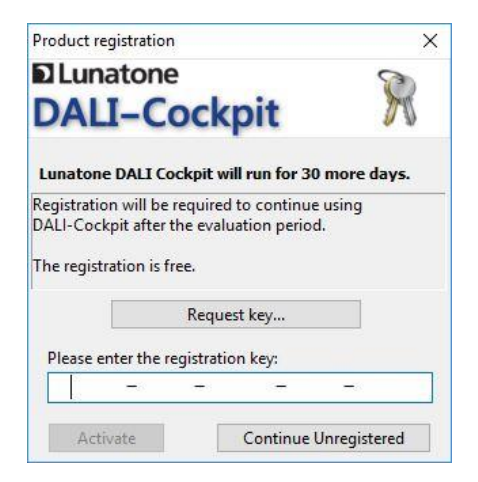

Klicken Sie auf den "Request key…"-Button um zum Registrierungsformular zu gelangen.

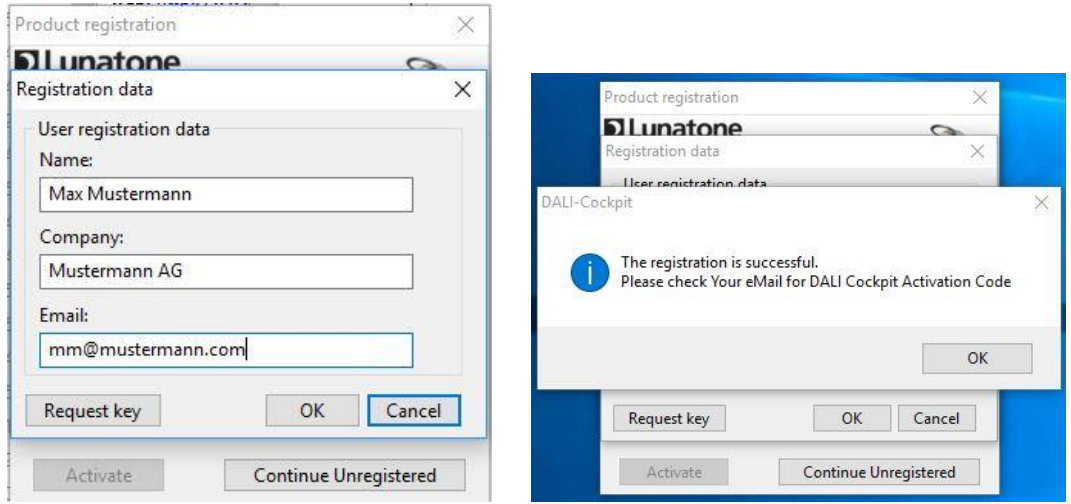

Alle drei Felder müssen ausgefüllt werden um einen Zugangsschlüssel zu erhalten. Sie bekommen den Zugangsschlüssel via E-Mail. Sollten Sie keine E-Mail in Ihrem Posteingang finden, überprüfen Sie bitte auch Ihren Spam-Ordner.

Nachdem Sie einen gültigen Zugangsschlüssel eingegeben und den "Activate"-Button geklickt haben erscheint eine Meldung und das DALI Cockpit wurde erfolgreich aktiviert.

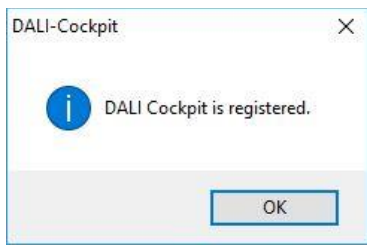

### <span id="page-5-0"></span>**3 DALI-Cockpit Übersicht**

### <span id="page-5-1"></span>**3.1 Toolbar**

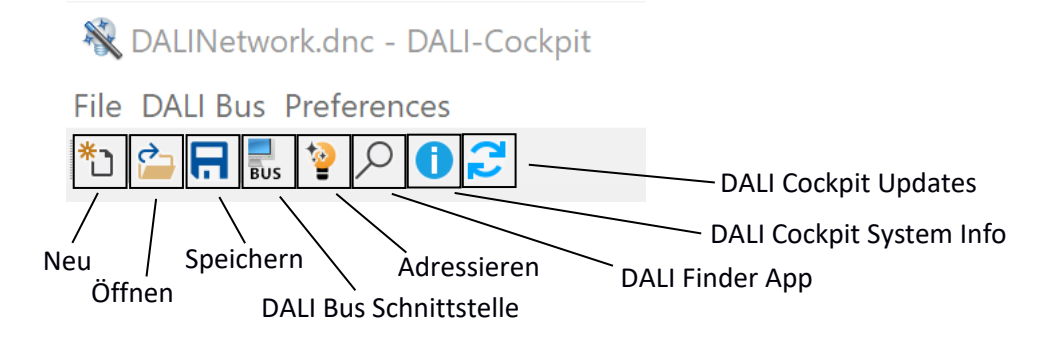

### <span id="page-5-2"></span>**3.2 Menü: Datei**

DALINetwork - DALI-Cockpit

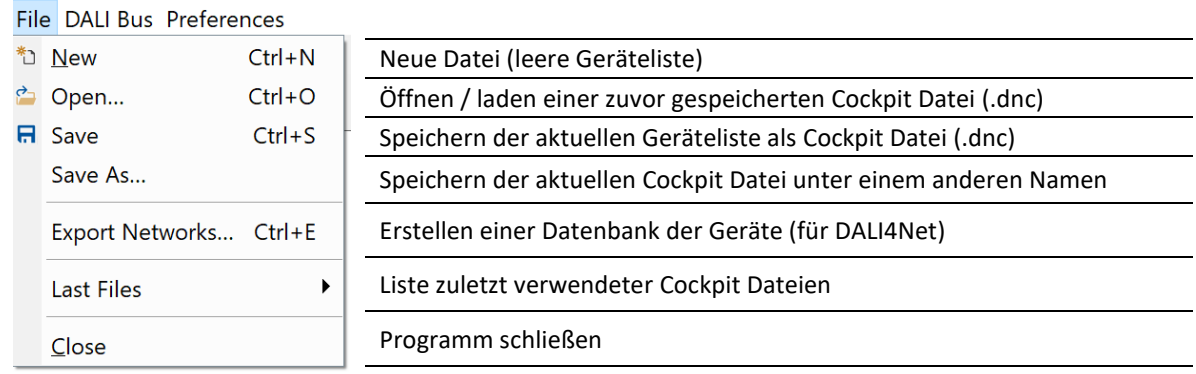

### <span id="page-5-3"></span>**3.3 Menü: DALI Bus**

DALINetwork - DALI-Cockpit

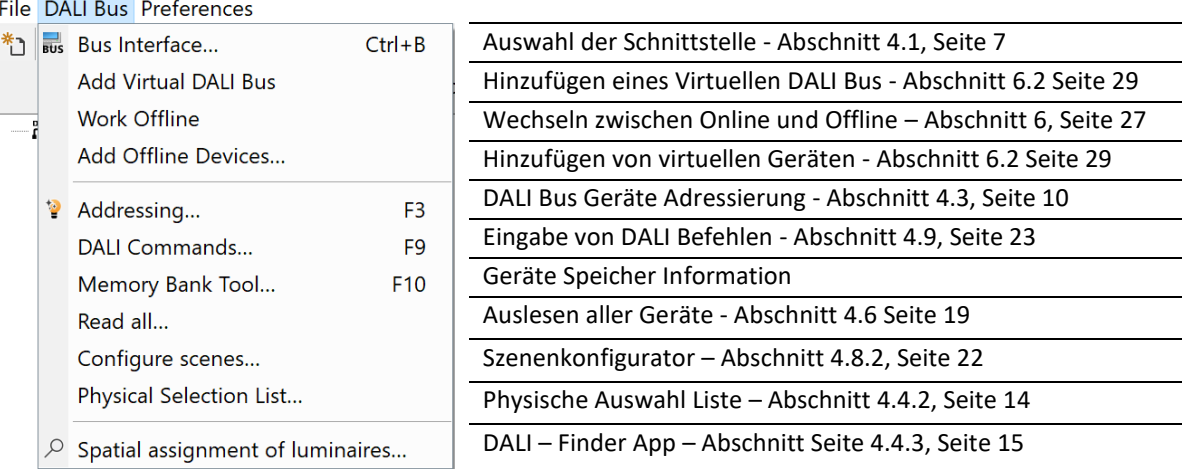

### <span id="page-6-0"></span>**3.4 Menü: Einstellungen**

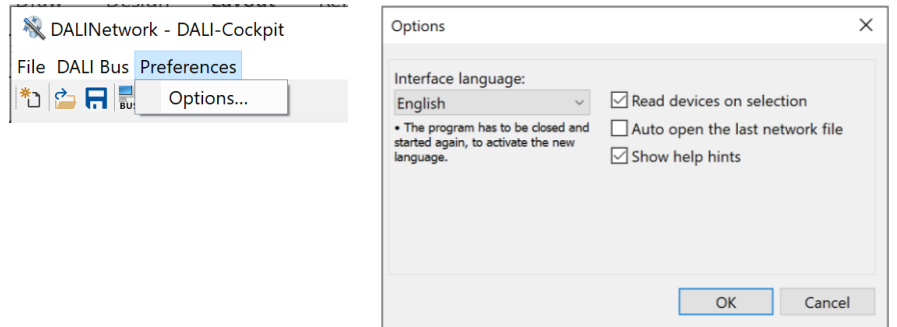

Die Optionen bieten neben den Spracheinstellungen (Auswahl: Englisch oder Deutsch) folgende Einstellungen:

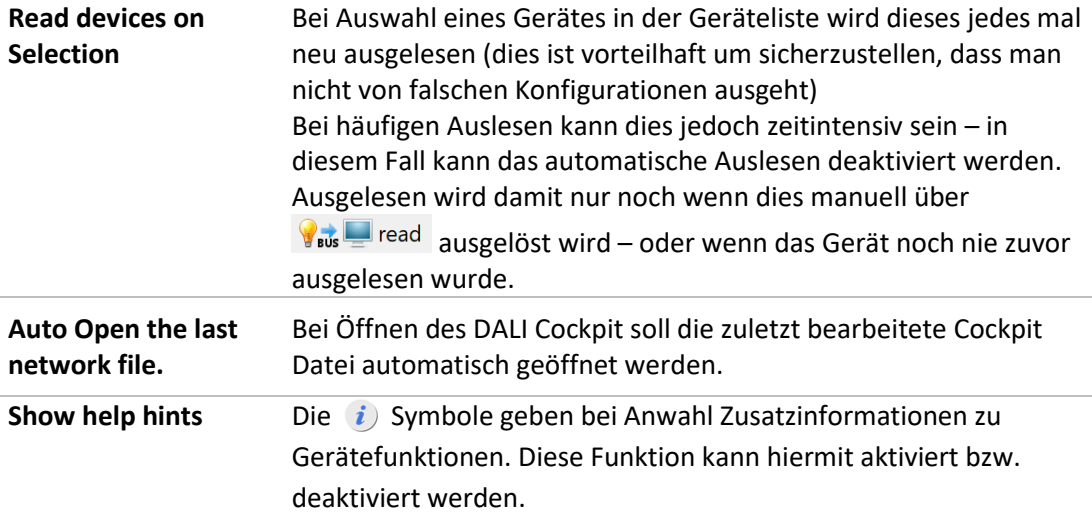

### <span id="page-6-1"></span>**4 Erste Schritte – System Inbetriebnahme**

#### <span id="page-6-3"></span><span id="page-6-2"></span>**4.1 DALI Schnittstelle - Verbindung zum DALI-System**

Verbinden Sie Ihre DALI-Linie mittels geeigneter Schnittstelle (DALI USB, DALI SCI RS232, DALI 4Net, DALI-2 Display, DALI-2 IoT, DALI-2 WLAN) mit Ihrem PC.

**DALI USB:** Nachdem Sie das DALI Cockpit gestartet haben werden DALI USB Schnittstellenmodule in der Geräteliste automatisch sichtbar, das weitere Vorgehen wird im nächsten Abschnitt [4.2,](#page-9-0) Seite [10](#page-9-0) beschrieben.

Wird eine andere **Schnittstelle (DALI SCI, DALI 4Net, DALI-2 Display, DALI-2 IoT, DALI-2 WLAN)** verwendet, öffnet sich folgende Option:

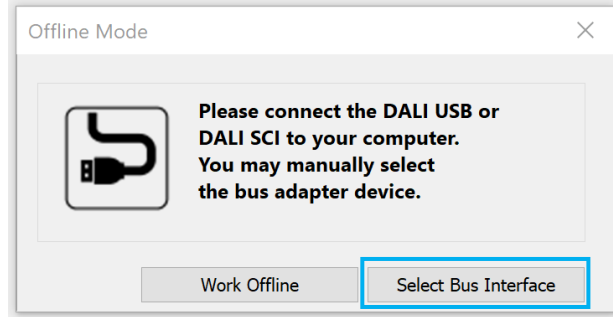

Um sich mit einer Schnittstelle zu verbinden wählen Sie die Option: "Select Bus Interface". Für Informationen zur Option "Work Offline" - also ohne Schnittstelle fortfahren siehe Abschnitt [6](#page-26-0) Offline Modus, Seite [27](#page-26-0) 

DALI SCI RS232: wird mit der Auswahl "COM" und dem entsprechenden Port ausgewählt.

Für das DALI 4Net muss der Punkt "Network" und "DALI4Net" ausgewählt und dann die entsprechende IP-Adresse angegeben werden. Sollte die IP Adresse nicht bekannt sein kann das Netzwerk nach DALI4Net Geräten durchsucht werden über die Taste neben dem Eingabefeld der IP

Adresse

Für das DALI-2 Display, DALI-2 IoT oder DALI-2 WLAN muss der Punkt "Network" und "DALI2-Display, DALI-2 IoT, DALI-2 WLAN" ausgewählt und dann die entsprechende IP-Adresse angegeben werden. Sollte die IP Adresse nicht bekannt sein kann das Netzwerk nach den Geräten durchsucht werden über die Taste neben dem Eingabefeld der IP Adresse

(DALI-2 Display, DALI-2 IoT, DALI-2 WLAN sind ab Cockpit Version 1.38 als Schnittstellen verfügbar)

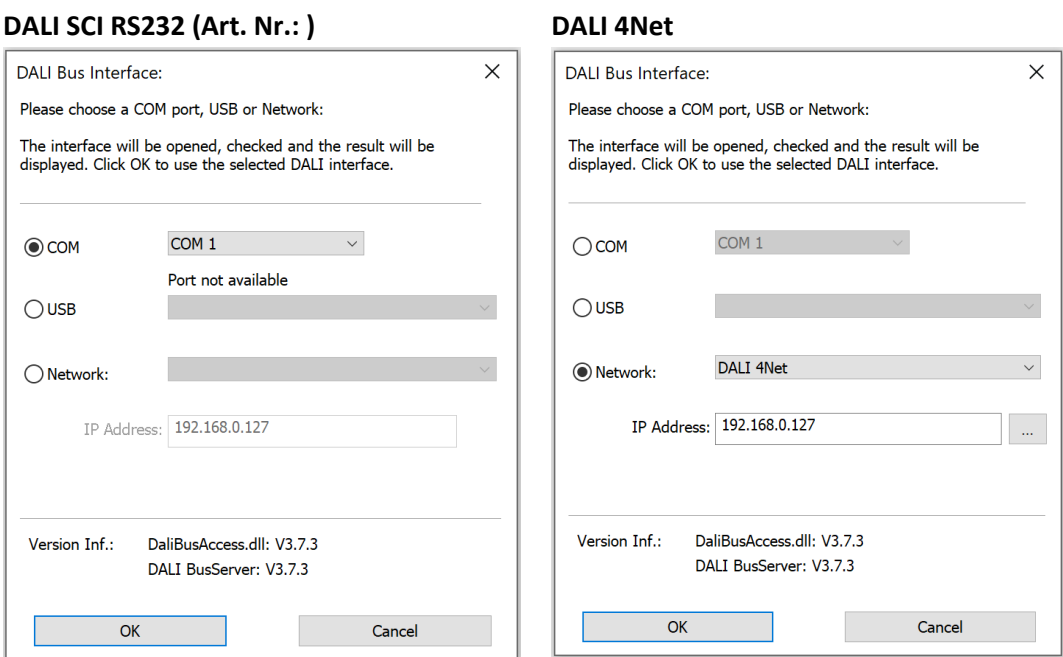

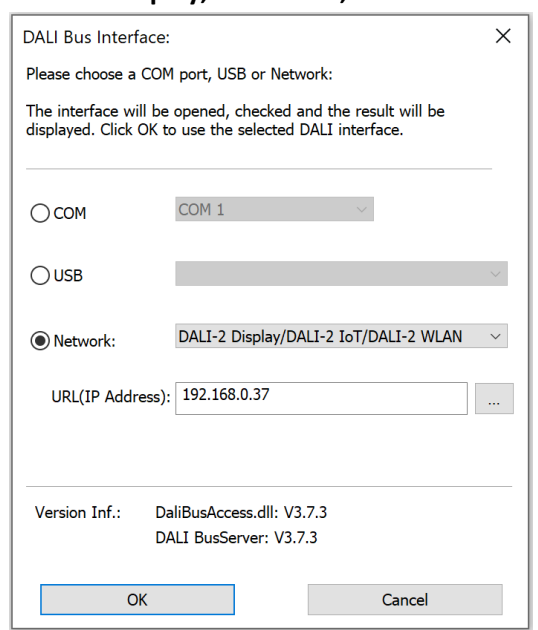

**DALI-2 Display, DALI-2 IoT, DALI-2 WLAN**

**Problembehandlung:** Wenn keine Schnittstelle gefunden wurde, prüfen Sie die Verbindung zwischen Ihrem PC und der DALI-Schnittstelle. Wenn Sie ein DALI USB oder DALI 4Net verwenden ist die Verbindung mit der Schnittstelle auch möglich wenn keine DALI-Linie angeschlossen ist. Wird ein DALI SCI RS232 verwendet muss sichergestellt sein dass eine DALI-Linie und DALI Bus Versorgung angeschlossen ist damit das DALI Cockpit die Schnittstelle auch erkennen kann.

Für weitere Details lesen Sie die Datenblätter der Schnittstellen auf der Lunatone Website.

**Wenn Ihre DALI Schnittstelle sich nicht mit Ihrem PC verbinden lässt können Sie versuchen den DALI Bus Server zu schließen (ein Programm dass im Hintergrund läuft während DALI Cockpit oder DALI Monitor geöffnet ist). Dafür schließen Sie das DALI Cockpit oder den DALI Monitor und beenden Sie den DALI Bus Server mit Rechtsklick→"Exit DALIBusServer".**

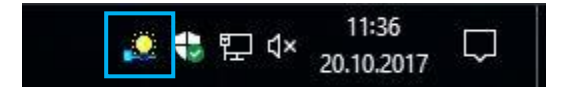

### <span id="page-9-0"></span>**4.2 Test der Kommunikation**

Vor der Inbetriebnahme sollte die DALI Kommunikation getestet werden. Auf der Geräteseite des Schnittstellen Gerätes kann die DALI-Kommunikation leicht geprüft werden indem Kommandos Broadcast (= an alle Geräte) auf die DALI-Linie gesendet werden.

Wählen Sie dazu das Gerät im Gerätebaum auf der linken Seite aus (z.B. DALI USB). Durch Drücken von RECALL MAX und OFF am Ende der Schnittstellen Geräteseite können Sie die Reaktion der DALI-Steuergeräte prüfen (optisches Feedback). Weiters können Sie die Aktivität auf der DALI-Linie mithilfe des DALI Monitors prüfen (siehe Kapitel [5,](#page-25-0) Seit[e 26](#page-25-0) für Details).

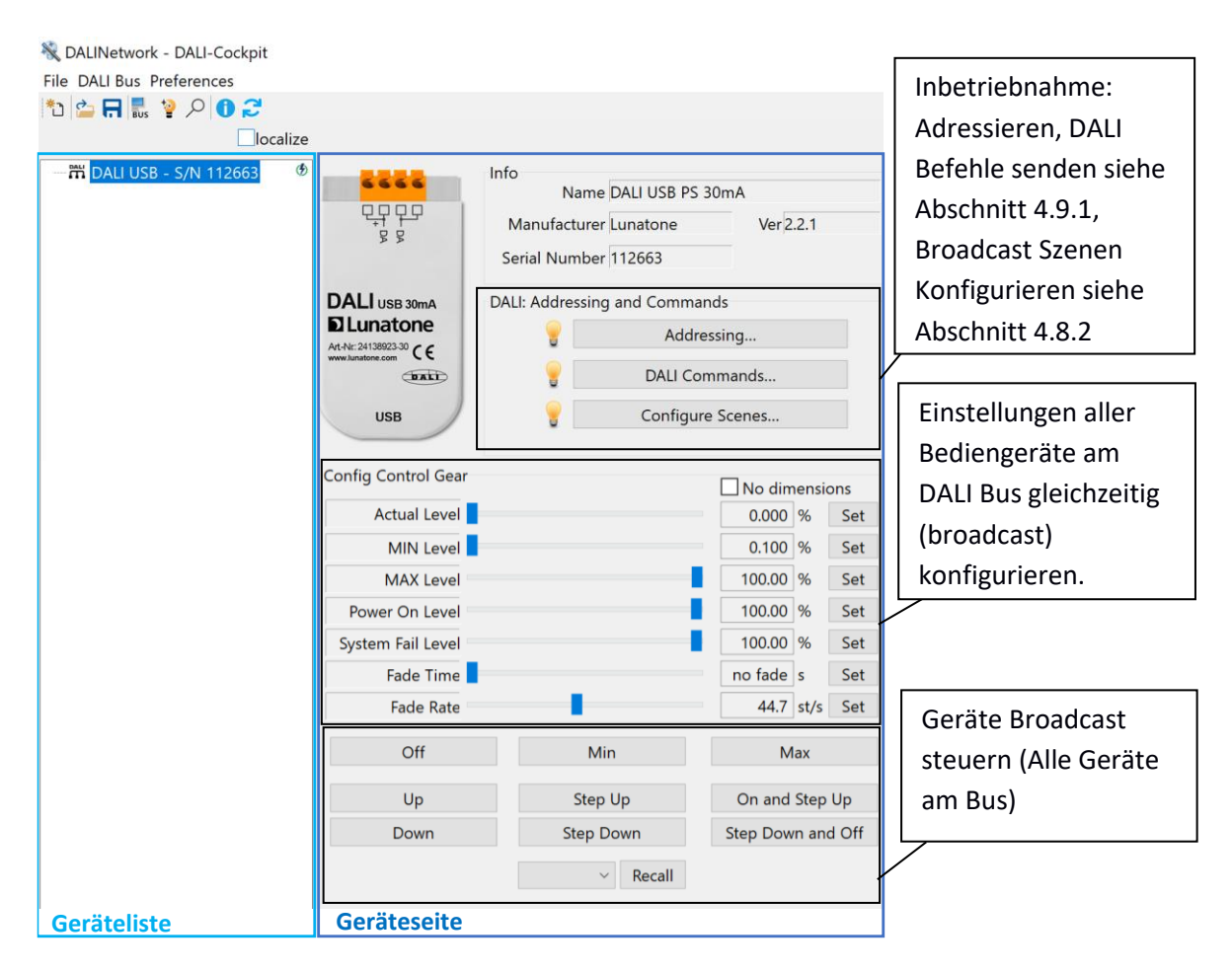

### <span id="page-9-1"></span>**4.3 DALI Adressierung**

Die Adressierung kann gestartet werden indem Sie den "Addressing"-Button auf der DALI Schnittstellen Geräte Seite wählen. Alternativ können Sie den Prozess über den Menüpunkt "DALI-Bus" > "Adressieren..." oder den folgenden Knopf in der Funktionsleise starten:

Im DALI Adressierungs-Assistent gibt es mehrere Optionen. Sie können zwischen Systemerweiterung und Neuinstallation wählen. Weiters kann die Physical Selection Methode für Leuchten aktiviert werden.

**Eine Neuinstallation** löscht alle existierenden DALI-Adressen und Gruppendefinitionen.

**Der Systemerweiterungsmodus** behält alle bisher konfigurierten DALI-Adressen und Gruppendefinitionen bei und weist nur neuen, unadressierten Geräten eine Adresse zu. Im Systemerweiterungsmodus kann zusätzlich ausgewählt werden welche Art von Geräten das DALI Cockpit suchen soll: Betriebsgeräte, Steuergeräte mit Random Addressing oder Physical Selection (manuelle Betätigung) und DALI2 Steuergeräte (24bit).

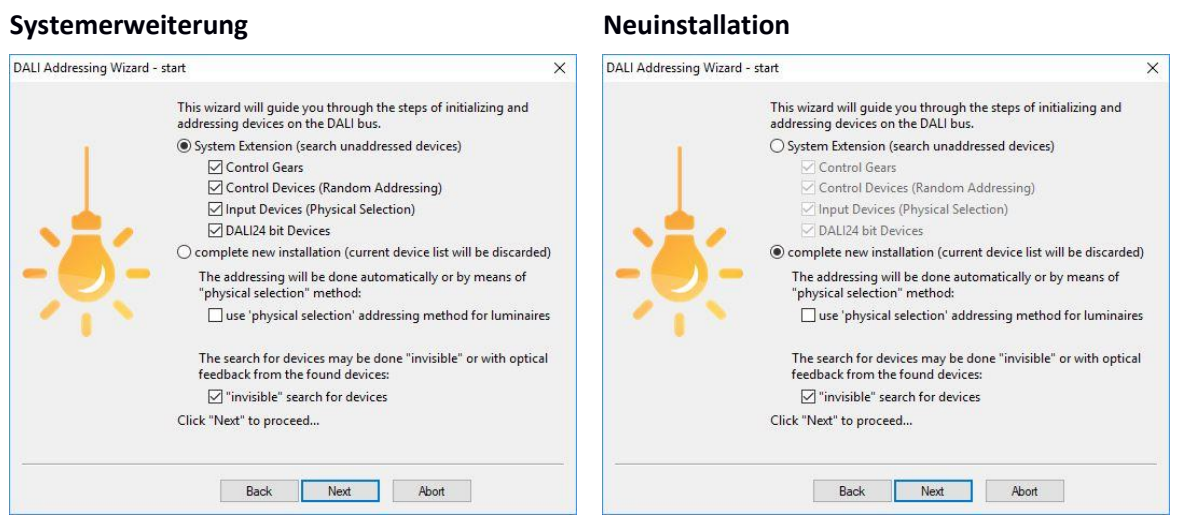

Drücken Sie auf "Next" um Ihre Auswahl zu bestätigen und den Adressierungs Prozess zu starten.

Physical Selection: Wurde "Use Physical Selection" ausgewählt öffnet sich, nachdem der automatische Adressierungsprozess durchgeführt wurde, folgendes Fenster in welchem Sie aufgefordert werden Bediengeräte manuell, durch (doppelt) Drücken eines Schalters auf dem Gerät (DALI-Switch, DALI MC oder DALI Touch Panel), hinzuzufügen. Mit Anklicken des "Finish"-Buttons wird das Fenster geschlossen und der physical Selection Prozess beendet.

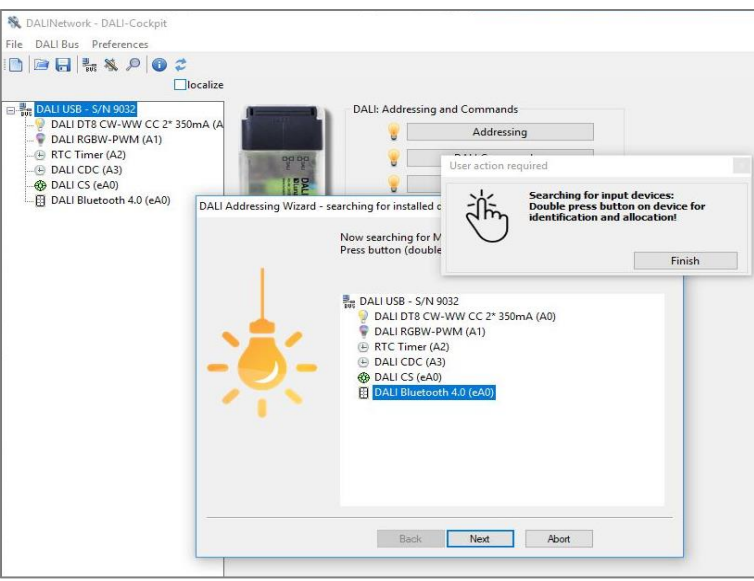

*Beispiel - physical Selection: Hinzufügen eines DALI Switch und einer wDALI Remote. Wenn die Komponenten richtig erkannt wurden werden Sie in der DALI Geräteliste, wie unten zu sehen, angezeigt.*

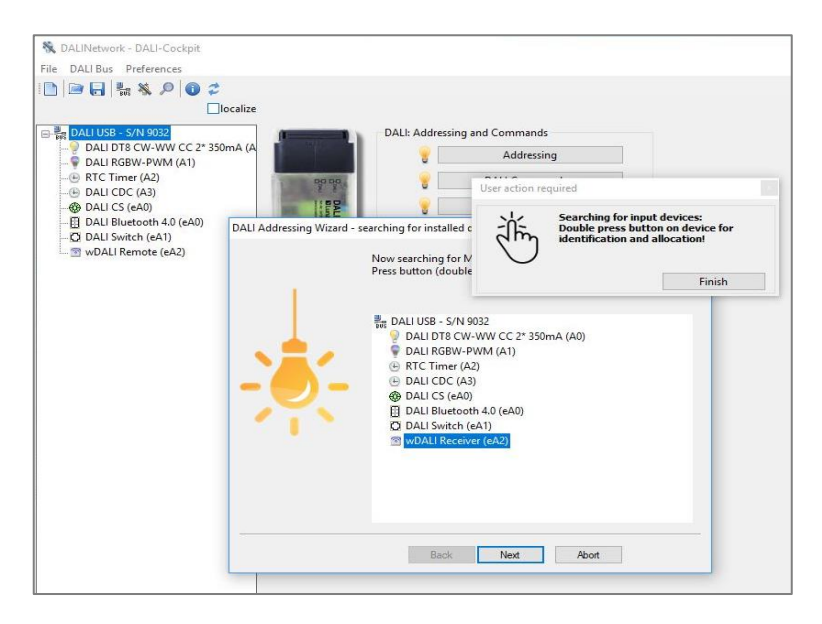

Der "Next"Button schließt die Adressierung ab. Um den Adressierungsassistenten zu schließen klicken Sie auf "Done".

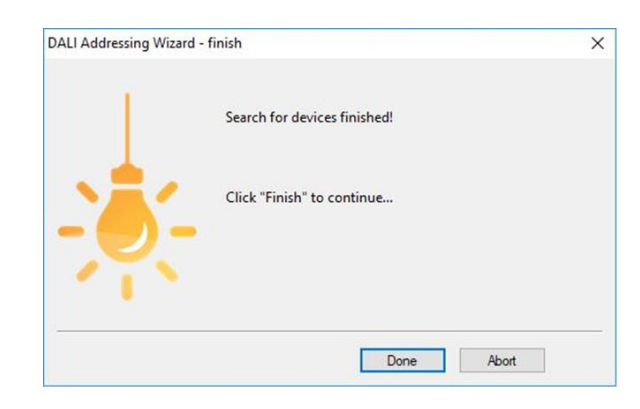

**Adressierung abschließen:** Nachdem Sie den DALI Adressierungsassistenten verlassen haben finden Sie eine Übersicht aller adressierten DALI Komponenten im Komponentenbaum/Geräte Übersicht auf der linken Seite. Alle Lunatone Geräte werden mit einem bestimmten Symbol, Name und DALI Adresse angezeigt. Alle anderen Geräte werden mit Ihrem DALI Gerätetyp und einer DALI Adresse angezeigt.

12

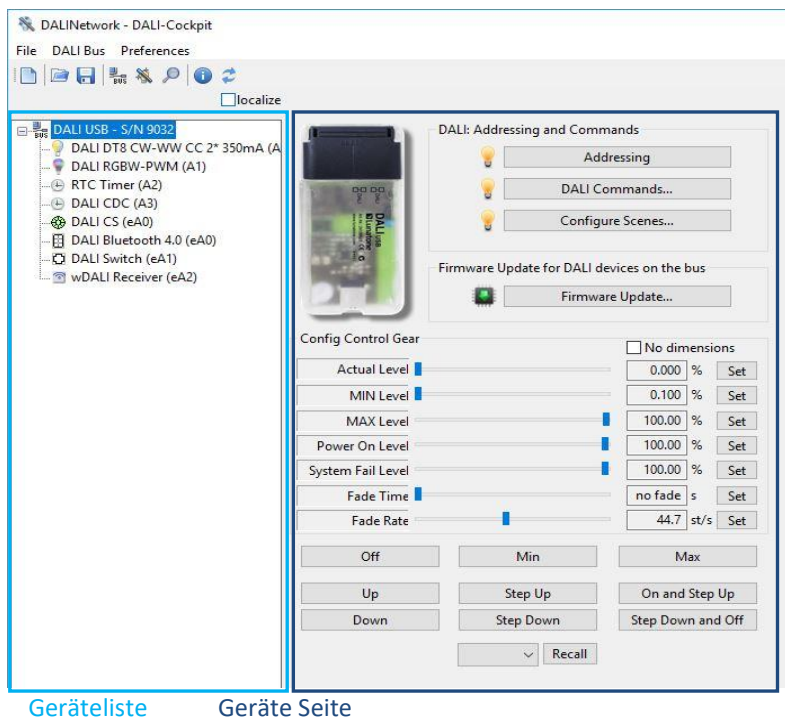

**Adressierungs Konflikt:** Es könnte vorkommen dass ein DALI Konflikt im DALI Cockpit angezeigt wird wenn Sie ein zuvor bereits adressiertes Gerät zu einem bestehenden DALI System hinzufügen. Um dies zu lösen löschen Sie diese DALI Adresse und führen Sie den Adressierungsvorgang erneut durch (Systemerweiterung). Um Konflikten vorzubeugen empfehlen wir alle Adressen der Geräte welche sie zuvor adressiert haben zu löschen bevor Sie diese zum DALI System hinzufügen.

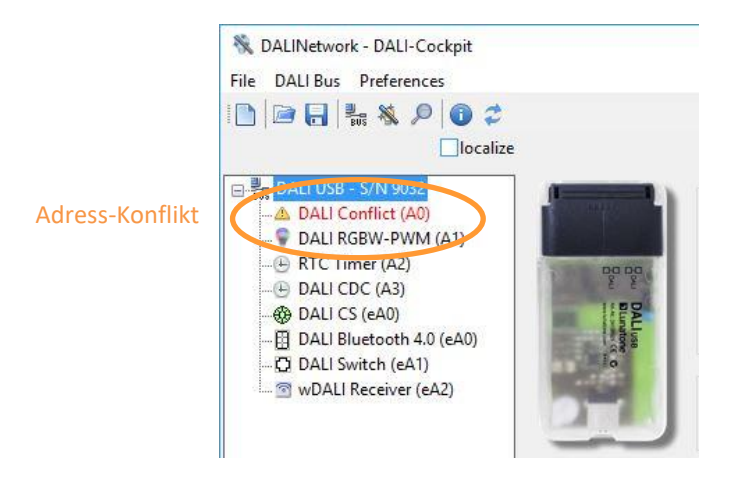

**HINWEIS: Für bessere Übersicht können die Geräte umbenannt werden mit Rechtsklick → "Umbenennen". Die DALI Adresse wird dabei nicht geändert.**

**Fehlerbehandlung:** Sollten Sie bei der Adressierung eine Fehlermeldung erhalten "DALI Bus Error!" überprüfen Sie bitte die Busversorgung.

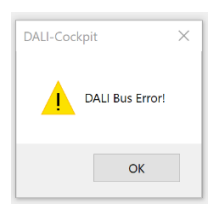

#### **Nächste Schritte:**

- Geräte räumlich zuordnen: Abschnitt [4.4](#page-13-0) Seite [14](#page-13-0)
- Geräte Konfigurieren: Abschnitt [4.5](#page-14-1) Seite [15](#page-14-1)
- Geräte gruppieren: Abschnit[t 4.7](#page-19-0) Seit[e 20](#page-19-0)
- Szenen konfigurieren: Abschnit[t 4.8](#page-20-0) Seite [21](#page-20-0)

### <span id="page-13-1"></span><span id="page-13-0"></span>**4.4 DALI Gerätelokalisierung**

#### **4.4.1 Localize Checkbox**

Für einfachere Lokalisation Ihrer Leuchtmittel und Steuergeräte können sie mithilfe der "lokalisieren" Checkbox zwischen zwei Zuständen des ausgewählten Gerätes oder der Gruppe wechseln.

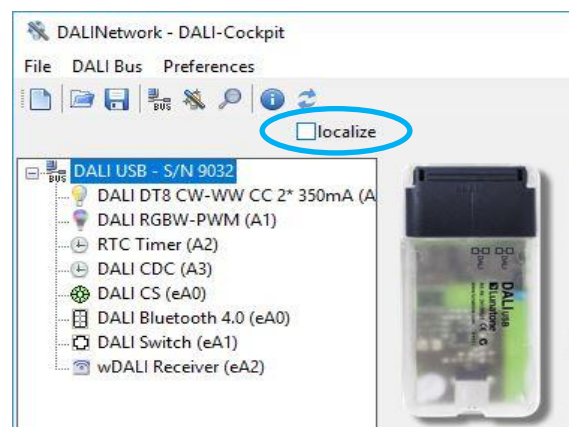

#### • **Control gear (e.g LED Dimmer DT6/8, PD):**

Schaltet zwischen Max und Min Level. Wenn die Checkbox angehakt ist wird der Befehl RECALL MAX gesendet, wenn nicht RECALL MIN.

#### • **DALI CS / Touchpanel (BT):**

Schaltet zwischen LED blinkt und LED blinkt nicht. Bei Anhaken der Checkbox wird das Blinken aktiviert, wenn nicht angehakt deaktiviert.

#### <span id="page-13-2"></span>**4.4.2 Physical Selection List**

Die "Physical Selection List" kann für die Geräte DALI MC, DALI MC+, DALI Switch und DALI Touchpanel verwendet werden und beinhaltet die Reihenfolge in der die Eingänge/Taster ausgelöst werden. Diese Liste sollte es einfacher machen die Steuergeräte nach dem Adressierungs-vorgang zu lokalisieren.

Um eine "Physical Selection List" zu erstellen müssen am Ende des Adressierungsvorgangs, wenn das "Benutzereingabe"-Fenster erscheint, die entsprechenden Eingänge / Taster ausgelöst werden. Die Eingaben der Geräte werden in der Reihenfolge angezeigt in der sie physisch betätigt wurden. Die Liste kann auch als \*.csv-Datei exportiert werden.

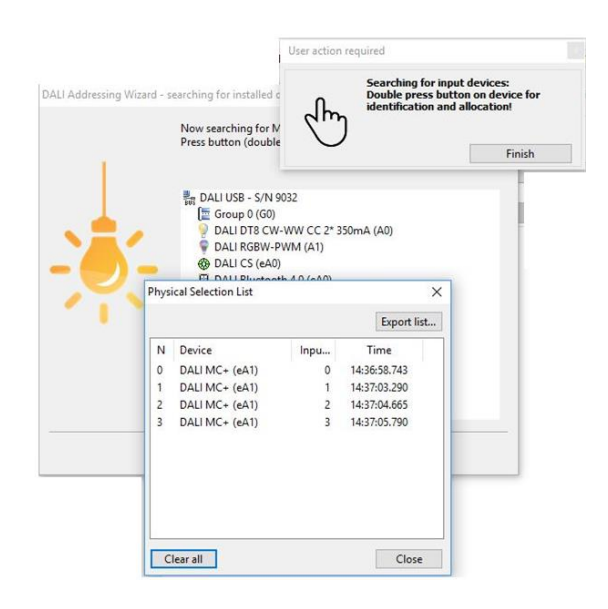

#### <span id="page-14-0"></span>**4.4.3 DALI Finder App**

Für räumliche Zuordnung von LED Treibern kann auch die Smartphone Applikation DALI Finder verwendet werden (verfügbar für Apple und Android Geräte). Der Vorgang muss in der App und im DALI Cockpit gestartet werden - über Menü: DALI Bus - "Räumliche Zuordnung der Leuchten ...". oder die folgende Schaltfläche in der Funktionsleiste:  $|0\rangle$ 

Anschließend folgen Sie den Schritten des Wizard.

### <span id="page-14-1"></span>**4.5 Konfiguration von Geräten**

Durch Auswählen eines DALI Gerätes in der Geräteliste links wird die Konfigurationsseite dieses Geräts geöffnet.

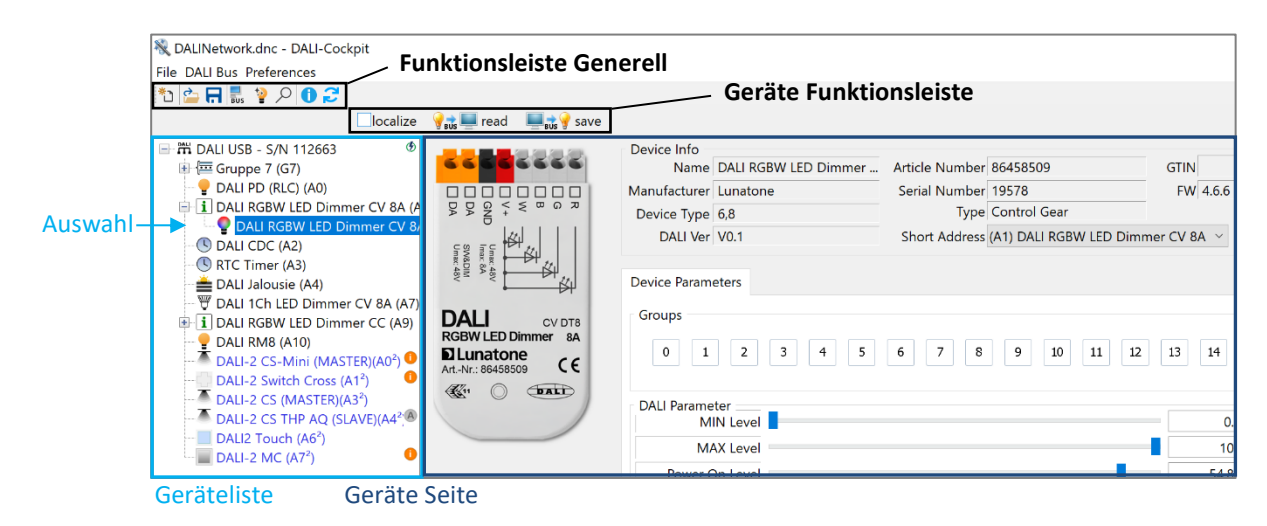

#### **Geräte Funktionsleiste**

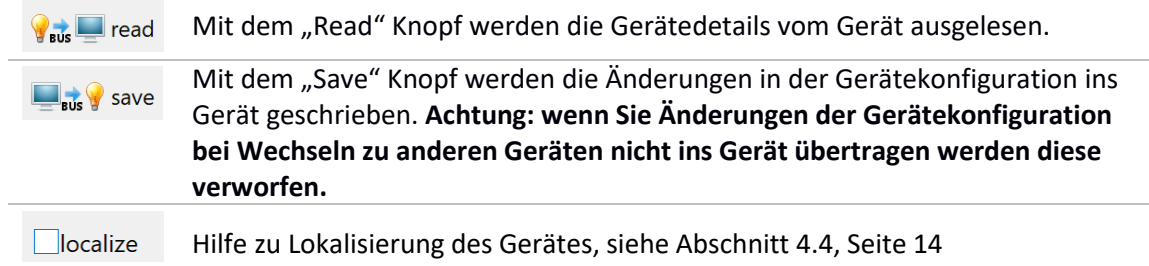

Die Geräteseiten unterscheiden sich je nach Gerätetyp – Ein Grundaufbau der Geräteseiten für Lunatone Betriebsgeräte (Gears) und Lunatone Steuergeräte (Control devices) wird in Folge beschrieben, für Details überprüfen Sie bitte das Datenblatt des jeweiligen Gerätes.

#### <span id="page-15-0"></span>**4.5.1 DALI Gears – Geräteseite**

Grundsätzlich ist die Geräteseite eines DALI Gears (Dimmer, Vorschaltgeräte, etc.) aufgeteilt in folgende Blöcke:

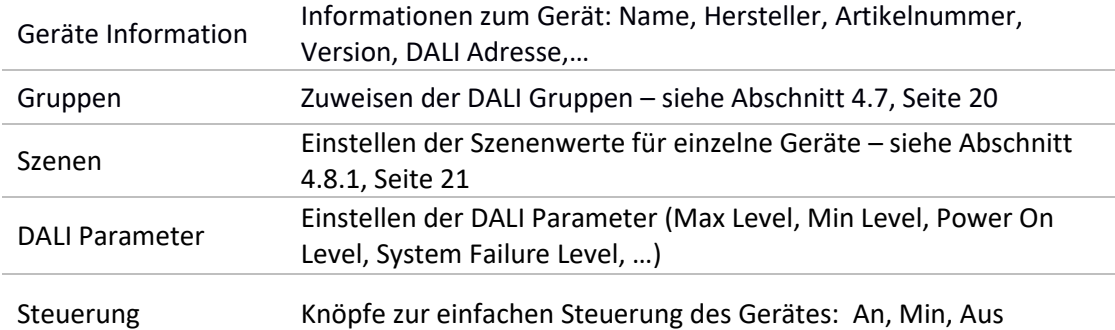

Zusätzlich dazu können für Lunatone Geräte noch andere hilfreiche Lunatone-spezifische Parameter eingetragen werden. Manche Geräte-Typen (speziell DT4, DT5 und DT7) haben neben dem Reiter "Geräte Parameter" noch zusätzliche Reiter mit weiteren Gerätespezifischen Einstellungen (diese sind in den Datenblättern der jeweiligen Geräte beschrieben)

**Änderungen übernehmen:** Alle Änderungen an der Konfiguration müssen über die Schaltfläche "Speichern" auf dem Gerät gespeichert werden. Um die aktuelle Konfiguration des Geräts zu aktualisieren/anzuzeigen, wählen Sie die Schaltfläche Lesen: V<sub>Bus</sub> Lead

![](_page_16_Figure_1.jpeg)

Manche Geräte (z.B. Mehrkanal Dimmer) sind in der Geräteliste zusammengefasst, wie in dem Bild unten zu sehen. Geräte die mehrere Adressen haben können werden im DALI Cockpit so angezeigt.

![](_page_16_Figure_3.jpeg)

Die Übersichtsseite zu allen Adressen beinhaltet wichtige Einstellungen für alle Adressen des Geräts (z.B. Change Operating Mode).

#### **Rechtsklickmenü in der Geräte Übersicht:**

![](_page_16_Picture_234.jpeg)

#### <span id="page-17-0"></span>**4.5.2 DALI Controls – Geräteseite**

Lunatone Steuergeräte (z.B. DALI Switch Cross, DALI ROT, DALI CS, etc.) Seiten sind getrennt in Geräteinfo und Geräteeinstellungen. Die Geräteeinstellungen haben oft mehrere Reiter, meistens einen "Allgemeine Einstellungen"-Reiter und einen Reiter für jeden Eingang oder Sensor (abhängig vom Gerät).

Für die meisten Steuergeräte kann man folgende Parameter definieren:

![](_page_17_Picture_256.jpeg)

Für genauere Informationen zu den konfigurierbaren Parametern siehe das Datenblatt des jeweiligen Geräts

#### DALINetwork - DALI-Cockpit  $\Box$  $\times$ File DALI Bus Preferences  $\begin{array}{c|c|c|c|c|c} \hline \multicolumn{3}{c|}{\mathbf{B}} & \multicolumn{3}{c|}{\mathbf{B}} & \multicolumn{3}{c|}{\mathbf{B}} & \multicolumn{3}{c|}{\mathbf{B}} & \multicolumn{3}{c|}{\mathbf{B}} & \multicolumn{3}{c|}{\mathbf{B}} & \multicolumn{3}{c|}{\mathbf{B}} & \multicolumn{3}{c|}{\mathbf{B}} & \multicolumn{3}{c|}{\mathbf{B}} & \multicolumn{3}{c|}{\mathbf{B}} & \multicolumn{3}{c|}{\mathbf{B}} & \multicolumn{3}{c|}{\mathbf$ Geräte Information **Tlocalize V<sub>eux</sub>** Marcad **William** Williams **E- DALI USB - S/N 9032** Device Info Name DALI Switch  $\Box$   $\Box$  Group 0 (G0) Article Number 86459793 Update. DALI DT8 CW-WW CC 2\* 350mA Manufacturer Lunatone Serial Number 6000010 Firmware Ver 2.0 DAIL4Ch LED Dimmer 16A-1 (A  $\overline{\smile}$  Set DALI Device Type N/A Short Address eA1 DALI DT8 CW-WW CC 2\* 350mA (A DALI RGBW-PWM (A1) **Reiter mit Einstellungen** RTC Timer (A2) Settings Button 1 Button 2 Button 3 Button 4 DALI CDC (A3) Destination Address Power up DALI RGB-PWM 16A (A4) Action after DALI 4Ch LED Dimmer 16A (A5,A6 power up: DALI 4Ch LED Dimmer 16A-1 (A) 1: All (DALI Broadcast) no change  $\ddot{\checkmark}$ DALI 4Ch LED Dimmer 16A-2 (A  $2:$  none  $\checkmark$ Delay: DALI 4Ch LED Dimmer 16A-3 (A  $0$  [0...7sec]  $3:$ none DALI 4Ch LED Dimmer 16A-4 (A -El DALI Bluetooth 4.0 (eA0)  $\overline{4}$ none **Zieladresse** DALI Switch (eA1) wDALI Receiver (eA2) Function: BF1 - Pushbutton: sends CmdX Sending ON AND STEP UP as Start-Cmd Cmd X (ON Cmd) **Funktion** RECALL MAX **Befehle**

#### **Beispiel** DALI Switch – Einstellungen Taster 1:

Jeder Taster eines Bediengerätes kann konfiguriert werden in dem man eine Schalter/Taster Funktion definiert. (z.B. verschiedene Funktionen bei langer/kurzer Betätigung) So wird bei einem bestimmten Druck des Tasters ein bestimmter DALI-Befehl gesendet. Im oben gezeigten Screenshot wird Button 1 konfiguriert den Befehl RECALL MAX an alle Geräte zu senden wenn der Taster betätigt wird. (Neben Standard DALI Befehlen stehen bei vielen Steuergeräten auch Makros zur Verfügung – zur Erstellung eines Markos siehe Abschnitt[: 4.9.2](#page-23-0) Seite [24\)](#page-23-0).

**Änderungen übernehmen:** Alle Änderungen an der Konfiguration müssen über die Schaltfläche

"Speichern" auf dem Gerät gespeichert werden.

Um die aktuelle Konfiguration des Geräts zu aktualisieren/anzuzeigen, wählen Sie die Schaltfläche Lesen:  $\bigtriangledown$   $\bigtriangledown$   $\bigtriangledown$  read

#### **Rechtsklickmenü:** Durch Rechtsklick auf ein Steuergerät in der Geräteliste

![](_page_18_Picture_165.jpeg)

**DALI-2 Steuergeräte:** DALI-2 Steuergeräten können im Instanz-Modus und / oder Application Controller Modus sein. Die Kennzeichnung in der Geräteliste zeigt an welcher Modus aktiv ist

![](_page_18_Figure_7.jpeg)

### <span id="page-18-0"></span>**4.6 Auslesen Aller Geräte**

![](_page_18_Picture_166.jpeg)

Mit der Option "Read all..." (verfügbar ab DALI Cockpit 1.38) können alle Geräte am DALI-Bus nacheinander ausgelesen werden. Je nach Größe der Installation kann diese Option einige Zeit in Anspruch nehmen.

Info: Wenn alle Geräte über "Read all..." ausgelesen werden, kann die Option "Lesen bei Anwahl" (siehe Abschnitt [3.4,](#page-6-0) Seite [7\)](#page-6-0) deaktiviert werden, um weitere Wartezeit zu verkürzen.

**Warnung:** Für beide Optionen manuelles oder automatisches Auslesen: Bitte achten Sie beim Speichern der Cockpit-Datei (.dnc) immer darauf, dass alle Geräte ausgelesen wurden – Daten, die nicht von einem Gerät ausgelesen wurden, führen zu einer unvollständigen Cockpit-Datei.

#### <span id="page-19-0"></span>**4.7 Gruppenmanagement**

Geräte können auf der jeweiligen Geräteseite einer Gruppe zugewiesen werden:

![](_page_19_Picture_5.jpeg)

Bei Auswahl der Gruppe wird in der Geräteliste diese Gruppe erstellt.

![](_page_19_Picture_7.jpeg)

Alternativ kann eine Gruppe auch per Rechtsklick auf das Schnittstellengerät in der Geräteliste erstellt werden.

![](_page_19_Picture_9.jpeg)

Um neue Gruppenmitglieder hinzuzufügen können diese per Drag & Drop Funktion in der Geräteliste in die Gruppe geschoben werden.

**Geräteliste:** Gruppen werden immer ganz oben in der Geräteliste angezeigt, darunter sind alle adressierten Geräte aufgelistet.

**Rechtsklickmenü**: durch Rechtsklick auf die Gruppe in der Geräteliste kann der Gruppennamen geändert und die Gruppe gelöscht werden.

![](_page_20_Picture_164.jpeg)

**Gruppenseite:** Mit Auswahl der Gruppe in der Geräteliste öffnet sich die Gruppenseite. In diesem Menü können Konfigurations- und Steuerbefehle zu allen Geräten innerhalb der Gruppe gesendet werden.

Solang sich keine Geräte in der Gruppe befinden kann die Gruppennummer geändert werden.

![](_page_20_Figure_4.jpeg)

**Achtung:** Hinzufügen und Entfernen von Geräten zu einer Gruppe ist im Offline Modus nicht möglich!

### <span id="page-20-1"></span><span id="page-20-0"></span>**4.8 Szenen Konfiguration**

#### **4.8.1 Einzelne Geräte**

Die Szenenwerte können auf der jeweiligen Geräteseite konfiguriert werden. Um Szenen mehrerer Geräte gleichzeitig zu konfigurieren siehe Abschnitt [4.8.2](#page-21-0)

**Beispiel** Lunatone RGBW Dimmer

![](_page_21_Picture_217.jpeg)

#### <span id="page-21-0"></span>**4.8.2 Broadcast, Szenen-Konfigurator**

Für schnelle Szenen Konfiguration (oder Broadcast- und Gruppenkonfiguration) ist das "Szenen Konfiguration" Menü hilfreich. Dieser kann über das Menü: "DALI-Bus" – "Szenen Konfiguration..." geöffnet werden. Der Szenen-Konfigurator ist hilfreich um mehrere Geräte auf einmal zu konfigurieren.

![](_page_21_Figure_4.jpeg)

Im Szenen Konfigurator kann der Adressbereich, derzu konfigurieren ist, ausgewählt werden, sowie die Art der Szene (Helligkeit, DT8 Farbszenentyp), die Szenennummer und die Werte.

Die Auswahl: "Store Scene" (die aktuell gewählte Szene) oder "Store all" (alle Szenen) schreibt die ausgewählten Parameter in die ausgewählten Geräte.

### <span id="page-22-0"></span>**4.9 DALI Befehle und Makros**

#### <span id="page-22-1"></span>**4.9.1 DALI Befehle**

Es ist möglich, DALI-Befehle vom DALI Cockpit auf den DALI-Bus zu senden. Der DALI-Befehlsdialog kann von der Geräteseite des angeschlossenen DALI-Schnittstellengeräts oder über das Menü "DALI-Bus" – "DALI-Befehle" geöffnet werden. (Wenn mehrere Schnittstellen im DALI Cockpit geöffnet sind und der DALI-Befehle Dialog über das Menü geöffnet wird, werden die DALI-Befehle auf der Schnittstelle gesendet, die beim Öffnen in der Geräteliste ausgewählt ist.)

**Hinweis**: Wenn das DALI-Cockpit ohne DALI-Schnittstelle (d.h. im Offline-Modus) verwendet wird, muss ein Virtueller DALI Bus (siehe Abschnitt [6.2,](#page-28-0) Seite [29\)](#page-28-0) vorhanden sein, um den DALI-Befehle Dialog öffnen zu können

![](_page_22_Picture_163.jpeg)

*Der Befehlstyp*: DALI, eDALI, DALI-2,.. je nach Auswahl werden die Optionen in der Befehlsliste werden entsprechend gefiltert.

*Die Adresse / Wirkbereich*: legt fest, an welche Geräte der Befehl gesendet wird: Broadcast, eine DALI-Gruppe oder eine DALI-Adresse.

*Der DALI-Gerätetyp*: DT0-DT8 je nach Auswahl werden die Optionen in der Befehlsliste werden entsprechend gefiltert.

*Befehl*: Der benötigte Befehl kann aus der Dropdown-Liste ausgewählt werden. (Einige Befehle haben zusätzliche Eingabedaten wie Direct Arc Power (DAP) – für den Helligkeitswert)

*Befehl senden*: – Anwählen um den angegebenen Befehl an die ausgewählte Adresse auf dem DALI-Bus zu senden.

**Hinweis**: Die auf dem DALI-Bus gesendeten Befehle und empfangenen Antworten können mit dem DALI-Monitor überwacht werden, siehe Abschnitt [5](#page-25-0) Seite [26.](#page-25-0)

#### <span id="page-23-0"></span>**4.9.2 Makros**

Eine benutzerdefinierte Befehlsliste ist eine individuelle Liste von DALI-Befehlen, jeder Eintrag in die Liste besteht aus einem DALI Befehl, einem Wirkbereich und einem Delay.

Eine benutzerdefinierte Befehlsliste kann über das "DALI-command" Dialog generiert werden (DALI Bus → DALI Befehle) unter dem Reiter: Zeitgesteuerter Befehlsaufruf (Commands Over Time).

![](_page_23_Picture_6.jpeg)

Mithilfe dieses Editors kann eine Befehlsliste generiert werden indem man mehrere Befehle hinzufügt: Für jeden Befehl in der Liste kann eine Zieladresse und ein DALI Befehl konfiguriert werden. Weiters kann eine Verzögerungszeit nach jedem Befehl eingestellt werden. Das Beispiel oben zeigt das Ergebnis wenn man zum Beispiel 3 Direct Arc Power (Helligkeits) Befehle für verschiedene Zieladressen zur Befehlsliste hinzufügt.

Viele Lunatone Bediengeräte erlauben es auch vordefinierte Macros oder benutzerdefinierte Befehlslisten statt DALI-Befehlen zu senden. Nachdem Sie die Liste oben in einer Datei (\*.cot) gesichert haben kann diese für Lunatone Bediengeräte geladen werden. In diesem Fall sind die Zieladressen am Anfang der Geräteseite nicht wirksam da die Adressen bereits in den Einträgen der DALI Befehlsliste für jeden Befehl definiert sind.

![](_page_24_Picture_123.jpeg)

Die benutzerdefinierten Befehlslisten haben eine umfangreiche Funktionalität. Sie bieten ein breites Spektrum an zusätzlichen Funktionen welche eigentlich nicht in den Geräten eingebunden sind. Zum Beispiel ist es möglich Befehle an verschiedene Zieladressen zu senden bei kurzer oder langer Taster Betätigung oder um mehrere Befehle zu verschiedenen Zieladressen mit einer Taster Betätigung zu senden. Zusätzlich kann eine Befehlsliste verwendet werden um Geräte umzukonfigurieren (mithilfe von Konfigurationsbefehlen), um die Funktionen eines Steuergerätes zu verändern oder um dynamische Gruppen und Szenen zu erstellen.

**HINWEIS: Bitte beachten Sie das benutzerdefinierte Befehle eine hohe Flexibilität bieten. Aus diesem Grund enthält jeder Eintrag in der Befehlsliste Informationen über die Zieladresse. Auch wenn benutzerdefinierte Makros eindeutig sind muss die Liste überarbeitet werden wenn die neuen Funktionen eine andere Zieladresse haben soll!**

### <span id="page-25-0"></span>**5 DALI-Line Monitoring**

Mit dem DALI Monitor kann der Datenverkehr auf der DALI-Linie visualisiert werden. Das ist hilfreich um die Konfiguration zu analysieren und auf ihre richtige Funktionsweise zu prüfen

#### **Beispiel:**

![](_page_25_Picture_80.jpeg)

Die Aufzeichnungen des Monitors können in einer Datei gespeichert werden. Dies kann wichtig sein um verschiedene Analysen durchführen zu können.

![](_page_25_Figure_6.jpeg)

Die Anleitung zum DALI Monitor finden Sie unter dem Symbol @

![](_page_25_Picture_81.jpeg)

### <span id="page-26-0"></span>**6 Offline Modus**

![](_page_26_Picture_2.jpeg)

### <span id="page-26-1"></span>**6.1 Projekt Laden – Speichern und öffnen von Netzwerkdateien**

Mit "Datei → Speichern unter" wird eine \*.dnc Datei erstellt welche die gesamte Konfiguration des DALI Cockpits beinhaltet. Diese Datei enthält alle Parameter Ihrer Geräte.

**Beachten Sie**: Die Parameter der Geräte müssen vor dem Speichern einmal ausgelesen werden.

![](_page_26_Picture_6.jpeg)

Nachdem die Datei gespeichert wurde kann sie ohne Verbindung zur DALI-Linie geöffnet werden. Um die Konfiguration der Geräte sehen zu können müssen Sie den Offline Modus aktivieren (DALI Bus → Offline Arbeiten).

![](_page_26_Picture_8.jpeg)

Wenn "OFFLINE" über dem Komponentenbaum erscheint kann auf die Geräte, ohne dabei Daten vom Bus zu laden, zugegriffen werden.

**HINWEIS: Mit dieser Datei ist es möglich alle Parameter zu verändern ohne direkt in den Geräteeinstellungen zu arbeiten. Wenn ein Gerät im Komponentenbaum ausgewählt wird, werden standardmäßig die Parameter der Geräte neuausgelesen und die Einstellungen der Datei überschrieben. Wenn sie die manuellen Einstellungen über die Datei auf die DALI-Linie übertragen wollen dann folgen Sie der Anleitung im folgenden Abschnitt [6.1.2.](#page-27-1)**

#### <span id="page-27-0"></span>**6.1.1 Verwenden einer Datei mit einer anderen Schnittstelle**

Mit der Projektdatei wird auch die aktuelle DALI Schnittstelle (Seriennummer) mitgespeichert. Sollte die Projektdatei mit einer anderen DALI Schnittstelle verwendet werden, muss im Cockpit die alte Schnittstelle durch die neue ausgewechselt werden:

- Die alte Schnittstelle im Komponentenbaum links auswählen (im Beispiel Bild unten: S/N 138508(N/A); (N/A) weist darauf hin, dass dieses Gerät nicht angeschlossen ist)
- Mit einem Rechts Klick auf dieses Gerät das Rechtsklickmenü öffnen und "Change bus ..." wählen.
- Im geöffneten Dialogfenster die neue Schnittstelle auswählen (es werden nur die derzeit Verbundenen Geräte angezeigt, im Beispiel Bild unten: S/N 112663)

![](_page_27_Figure_8.jpeg)

#### <span id="page-27-1"></span>**6.1.2 Netzwerkdateien bearbeiten und Änderungen auf eine DALI Linie übertragen**

Zuerst muss eine \*.dnc Datei geladen werden (siehe Abschnit[t 6.1,](#page-26-1) Seite [27](#page-26-1)) mithilfe von "Datei → Öffnen". Wenn die Geräte im Komponentenbaum sichtbar sind aktivieren Sie den Offline Modus (DALI Bus  $\rightarrow$  Offline Arbeiten).

Dann wählen Sie die Geräte aus welche sie konfigurieren wollen, tätigen Ihre Einstellungen und speichern diese dann zuerst mit "speichern" und danach mit "Datei → Speichern".

![](_page_28_Picture_2.jpeg)

Sind sie wieder mit der DALI-Linie verbunden schalten Sie in "Einstellungen" → "Options" "Read devices on selection" aus und klicken "OK".

![](_page_28_Picture_110.jpeg)

Laden Sie die \*.dnc Datei mithilfe von "Datei → Öffnen". Klicken Sie nun auf das Gerät bei dem Sie Ihre Einstellungen getätigt haben und klicken auf "speichern". Die Konfiguration ist jetzt auf dem Gerät gesichert.

#### **Achtung: Gruppen Zuweisungen können nicht im Offline Modus gemacht werden!**

#### <span id="page-28-0"></span>**6.2 Virtueller Bus und Offline Geräte**

Neben dem offline bearbeiten eigener Dateien – dient der Offline Modus ebenfalls zur Demonstration von Geräteeinstellungen. Wenn keine DALI Schnittstelle vorhanden ist kann ein virtueller Bus geöffnet werden und offline Geräte. Wählen Sie hierzu zu Beginn "Virtual Bus" oder im Menü – "DALI Bus" > "Add virtual Bus". Sowohl zu einem realen als auch einem virtuellen DALI Bus können Offline Geräte hinzugefügt werden – wählen Sie dazu "DALI Bus" > "Add Offline Device".

![](_page_28_Picture_111.jpeg)

![](_page_29_Picture_38.jpeg)

#### <span id="page-29-0"></span>**6.3 Demo Datei Laden**

(Ab Cockpit Version 1.38.) Zur Ansicht von Geräteeinstellungen älterer Geräte die nicht als virtuelle Offline Geräte zur Verfügung stehen bietet das DALI Cockpit Demo Dateien mit Geräten die mit der Option " load Demo Dateien" ausgewählt und geöffnet werden können.

![](_page_29_Picture_39.jpeg)

### <span id="page-30-0"></span>**7 Firmware Update von Lunatone Geräten**

Firmware Updates von Geräten können nur bei fehlerhaften Verhalten eines Geräts und in Absprache mit unserem Support vorgenommen werden. Kontaktieren Sie bitte unseren Support und beschreiben das Problem das Sie mit dem Gerät haben. Sie erhalten wenn nötig einen Aktivierungsschlüssel und eine Anleitung zum weiteren Vorgehen.

#### Weiterführende Informationen

DALI-Cockpit Download – <https://www.lunatone.com/produkt-kategorie/software/dali-cockpit/>

DALI-Produkte von Lunatone – https://www.lunatone.com/

Lunatone Datenblätter und Manuals – https://www.lunatone.com/downloads-a-z/

#### Disclaimer

Änderungen vorbehalten. Alle Angaben ohne Gewähr.